# **SIEMENS AG.**

# **SIMETIC S7 Series**

# **PROFIBUS DP Slave(PACKET)**

Compati OS ble version

XDesignerPlus Over 4.0.0.0

Over 4.0

# **CONTENTS**

Thank you for using M2I's "Touch Operation Panel(M2I TOP) Series". Please read out this manual and make sure to learn connection method and process of TOP – External device"

### **1. System configuration Page 2**

It explains device for connection, setup of, cable and structural system.

Please choose proper system referring to this point.

### **2. Selecting TOP model and**

### **external devices**

Select TOP model and external device..

### **3. Example of system settings Page 4**

It explains setup example for communication connection between the device and external terminal.

Select example according to the system you choose in "1. System structure"

### **4. Communication settings details Page 9**

It explains the way of configuring TOP communication.

If external setup is changed, make sure to have same setup of TOP with external device by referring to this chapter.

### **5. Cable diagram Page 10**

**Page 3**

Explains cable specifications required for access.

Select proper cable specifications according to the system you chose in "1. System configuration".

### **6. Support address Page 11**

Check available addresses to communicate with external devices referring to this chapter.

<sup>1</sup> **/ 13**

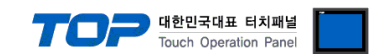

#### ■ Please confirm informations below for PROFIBUS communication.

(1) PROFIBUS communication can be operated through "ABCC-DPV1" PROFIBUS DP Module which is sold separately.

Please use D-Sub 9 pin which is integrated in the module after installing "ABCC-DPV1" PROFIBUS DP Communication Special Module in the XTOP Fieldbus slot.

(2) XTOP is possible to connect to PROFIBUS NETWORK as "PROFIBUS DP Slave".

ㆍPlease download files from the homepage for (SIMETIC S7 Series) settings in the PROFIBUS DP Master side.

For DP Master side settings using the files that are downloaded, please check "page 3 System Settings Example" in this manual.

■ The system configuration of "XTOP-PROFIBUS DP Slave Device" and "SIEMENS AG. - PROFIBUS DP Master Device" is as below.

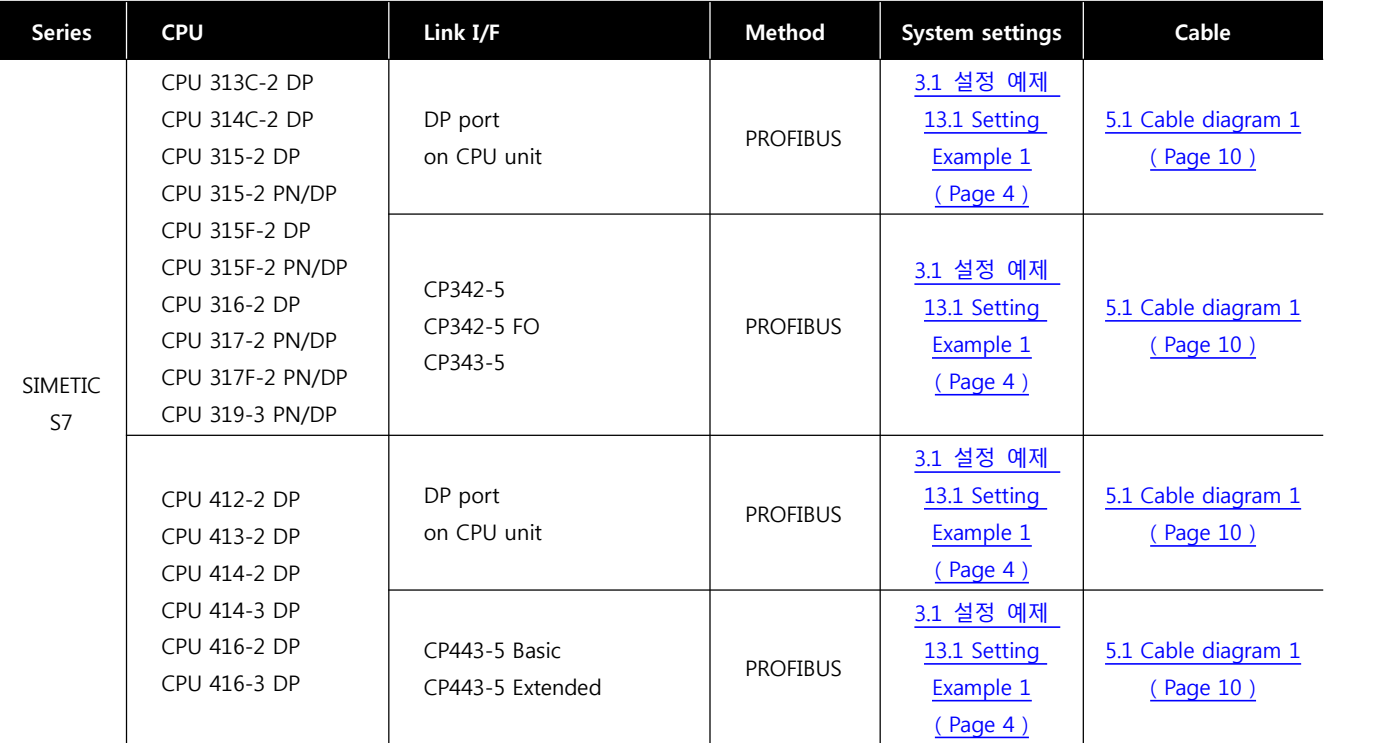

**■ Possible Connecting Configuration**

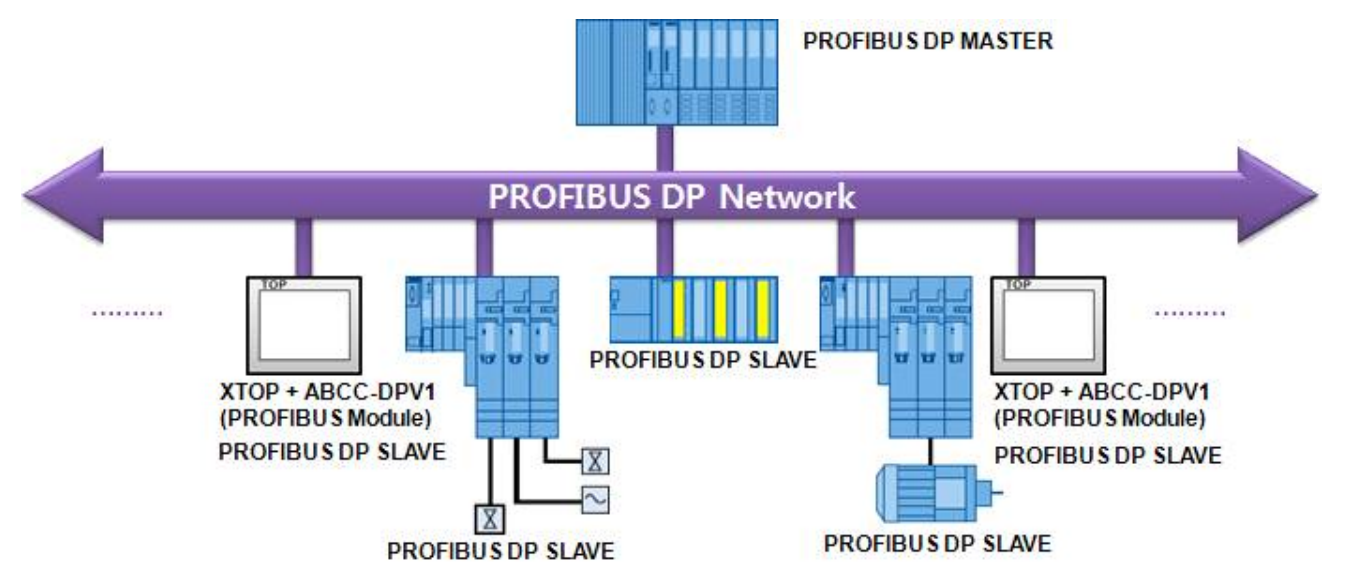

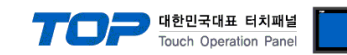

# **2. Selecting TOP model and external devices**

Select the external devices to connect to TOP.

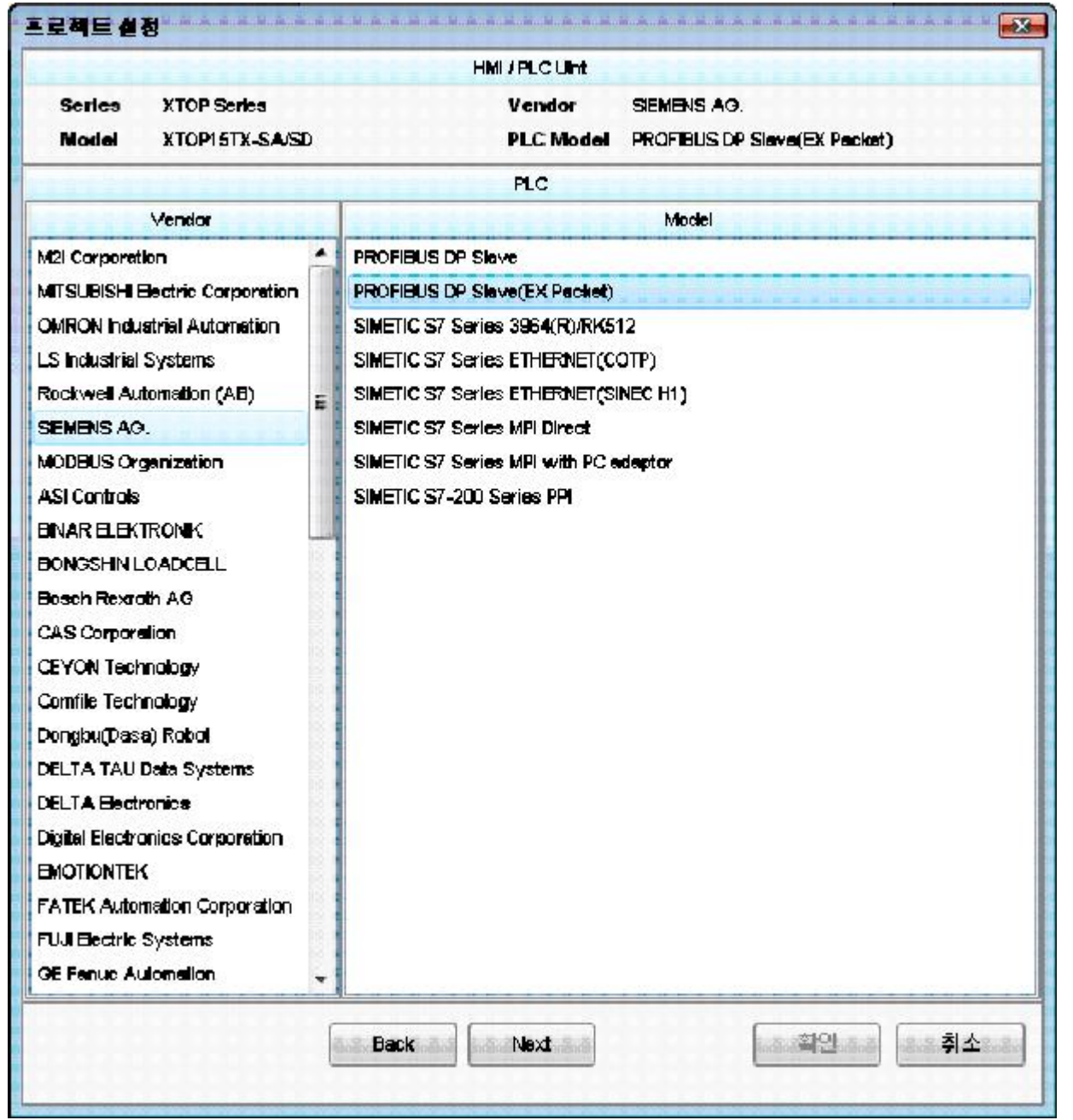

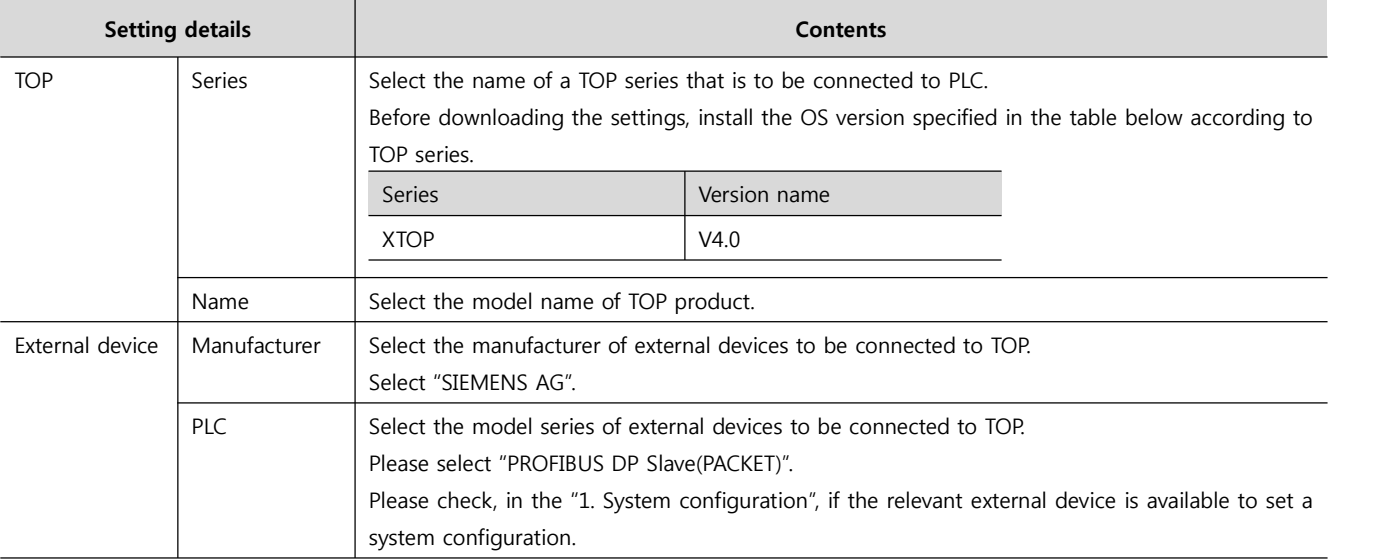

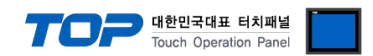

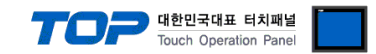

## **3. Example of system settings**

For the communication interface setting between TOP and PROFIBUS DP Slave Device, we suggest as below.

#### **3.1 Example of settings 1**

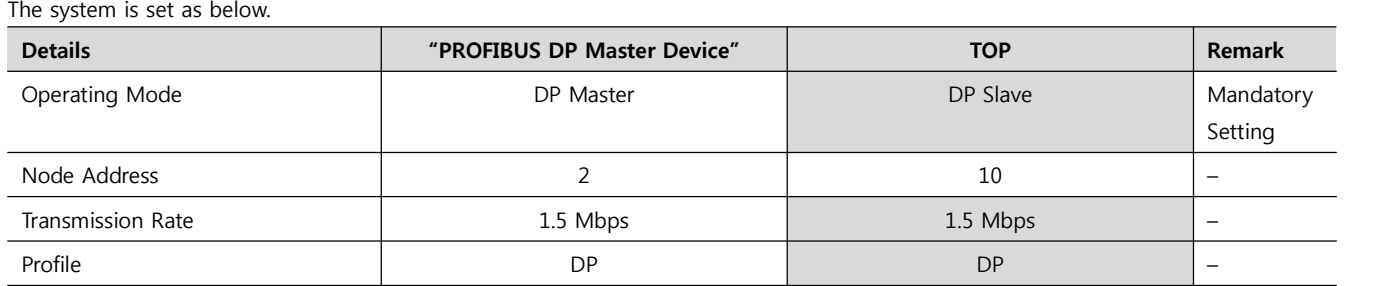

#### **(1) XDesignerPlus setup**

After setting the below details in [Project > Project Settings], download the detailed settings using TOP tool.

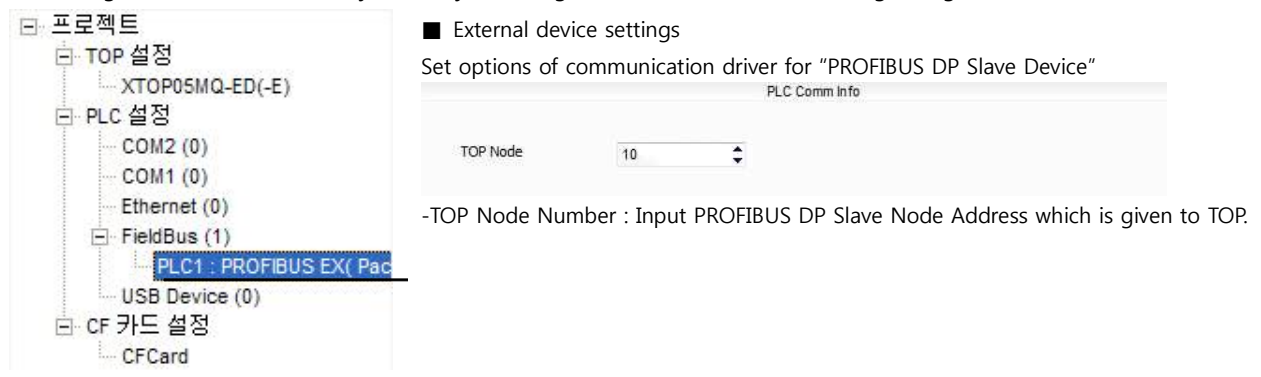

Continue on the next page.

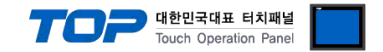

#### **(2) External device settings**

Setup as below using SIEMTIC S7 Ladder Software STEP 7. Please reboot the external device after finish downloading configuration data.

Please refer to the User's Manual of external devices for more detailed settings.

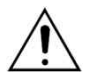

Please download "PROFIBUS.ZIP" file from our homepage.

#### ■ Creating a Project

**1.** Create a new project in [New Project] at upper bar of main menu of [SIMETIC Manager].

**2.** Select menu [Insert] > [Station] > [1 SIMETIC 400 Station] or [2 SIMETIC 300 Station]. → Add CPU

#### **■ PLC Program/Software Configuration for transmitting PACKETs : Retrieve "315-2DP.zip" file and copy Block**

**3.** [SIMETIC Manager] Main Menu Tool bar [File] - Select [Retrieve] to open "315-2DP.zip" file.

Overwrite by copy(Keyboard Shortcut :Ctrl + C) and paste (Keyboard Shortcut:Ctrl + V) 6 Blocks of "315-2dp\_090924" projects that are retrieved to currently working project.

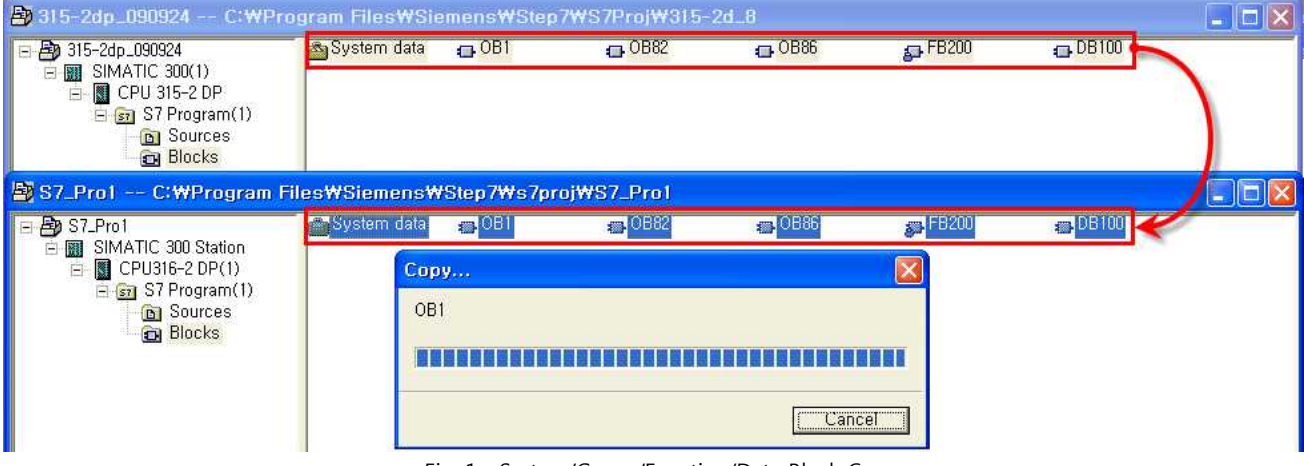

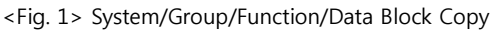

#### **■ GSD File Install**

**4.** Double click added "[SIMETIC 400(1)]" or [SIMETIC 300(1)] CPU > Relevant CPU [Hardware] ( New [HW Config] window appears.

**5.** Select Tool bar [Options] - [Install GSD File…] of [HW Config] window menu. (A New [Install GSD Files] window will be appeared.) Click [Browse…] from [Install GSD Files] window, select the path of "M2I\_1811.GSD", click [Install] button to start installing. 이 후의 Click [YES] button when message window pops up to go to next progress, and click [OK] when "Installation was completed successfully." message window pops up, click [OK] button to finish installing.

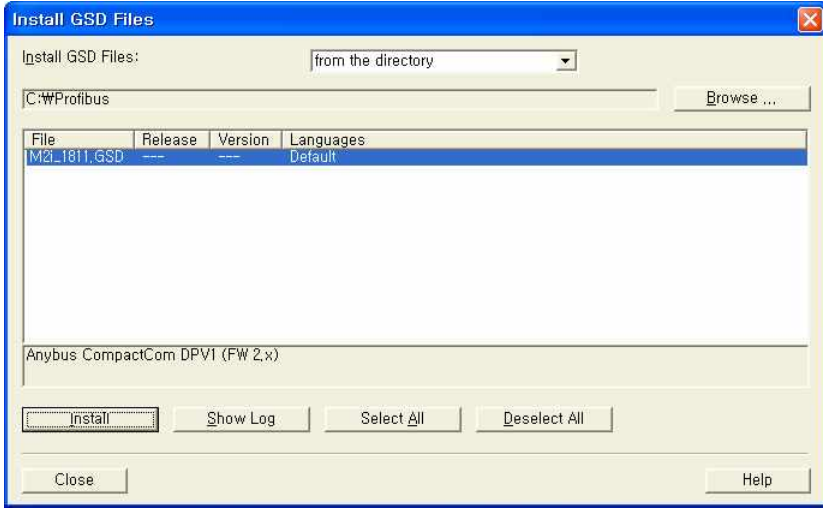

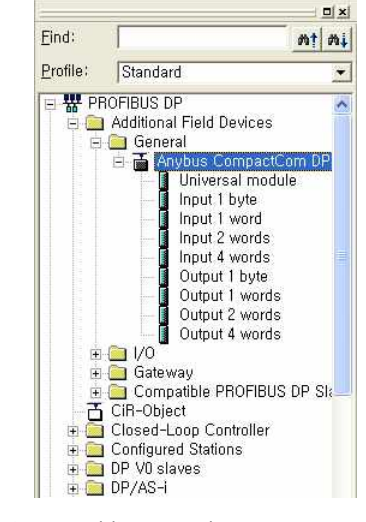

<Fig. GSD File Install <Fig. 3> Adding complete to H/W Catalog

Tree

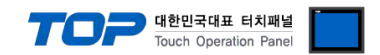

■ PROFIBUS DP Master activation : SIMETIC S7 Series

**6.** Register modules that are desired to use on current Rack which are installed in the Slot location such as "Power Unit" or etc. to [HW Config] window by Dragging & Dropping.

**7.** Double click slot where the PROFIBIS Port is registered. ("Properties" register/setting window will appear.)

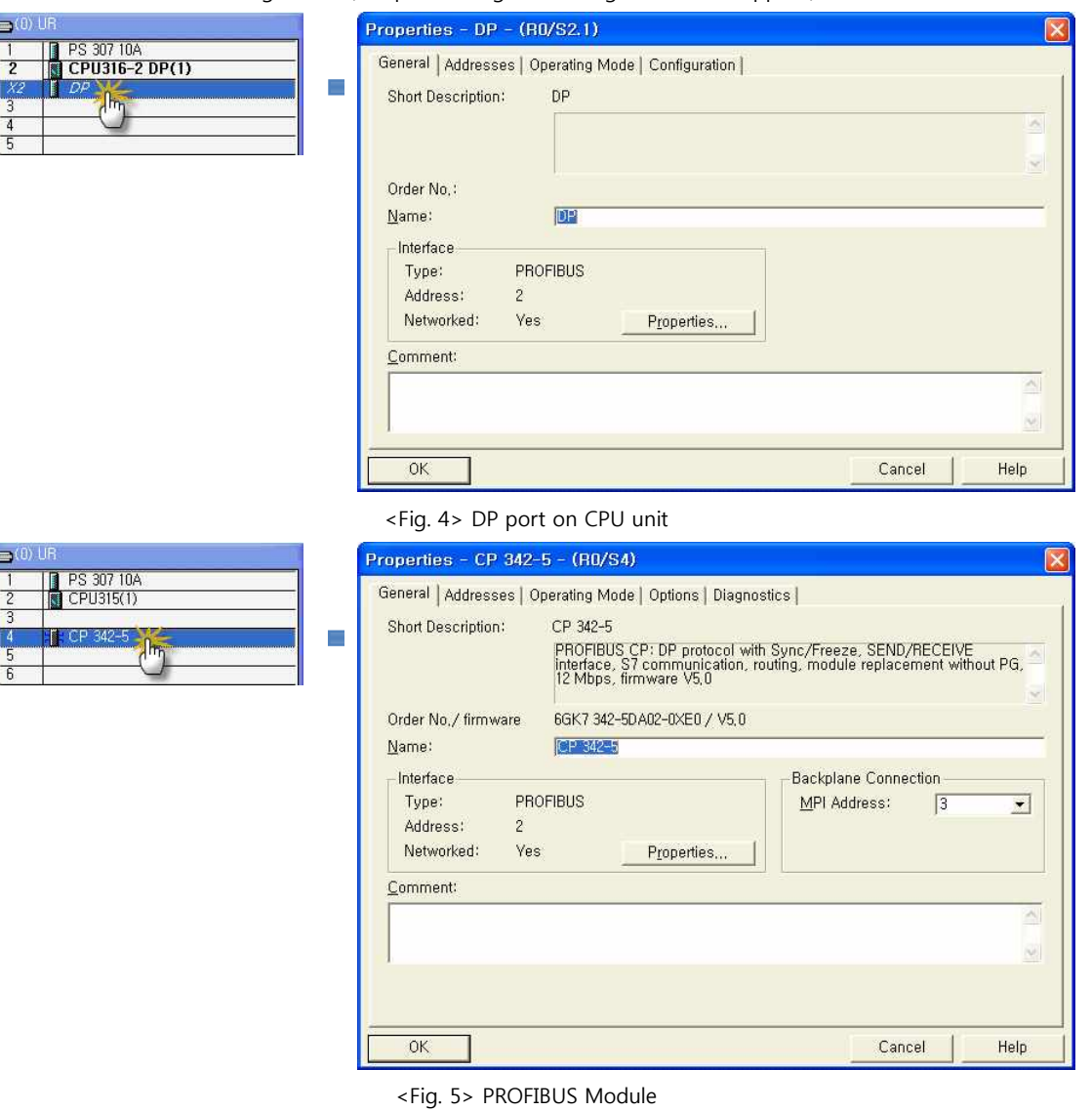

**8.** ON "Properties" window [General] Tap [Interface] Box, click [Properties…] Button ("Properties - PROFIBUS interface" window will appear.)

**9.** Set as below on [Parameter] Tap of "Properties -<br>PROFIBUS interface" window.

10. Click [New...] button of "Subnet" Box.

("Properties-PROFIBUS" window will appear.)

Click [OK] button when PROFIBUS Subnet information registration is complete to save the setting information, move to <Fig. 4> or <Fig. 5>.

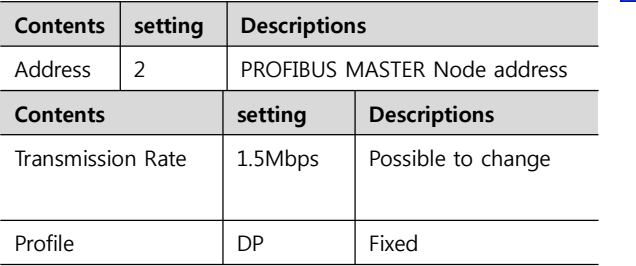

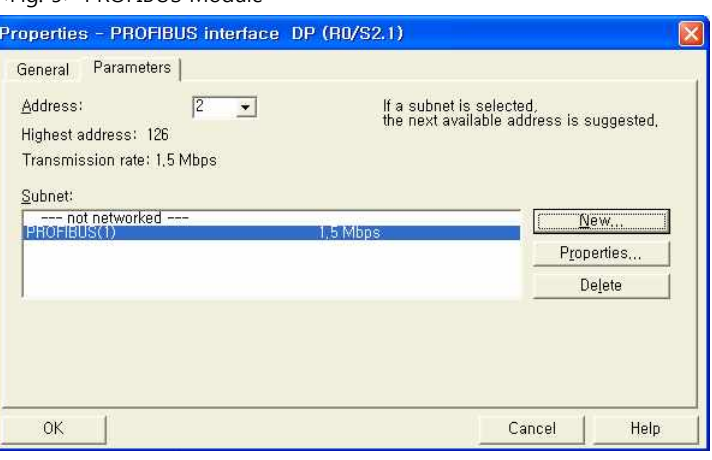

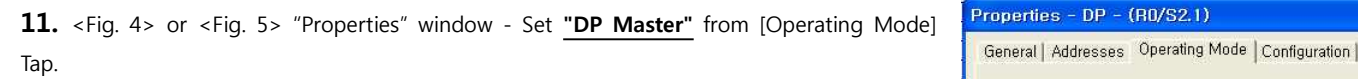

**12.** Save the setting information and complete activation process of PROFIBUS DP Master by clicking [OK] button.

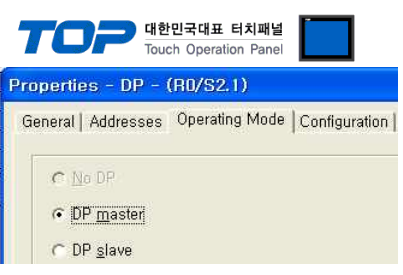

<sup>&</sup>lt;Fig.7> Properties – Operating Mode

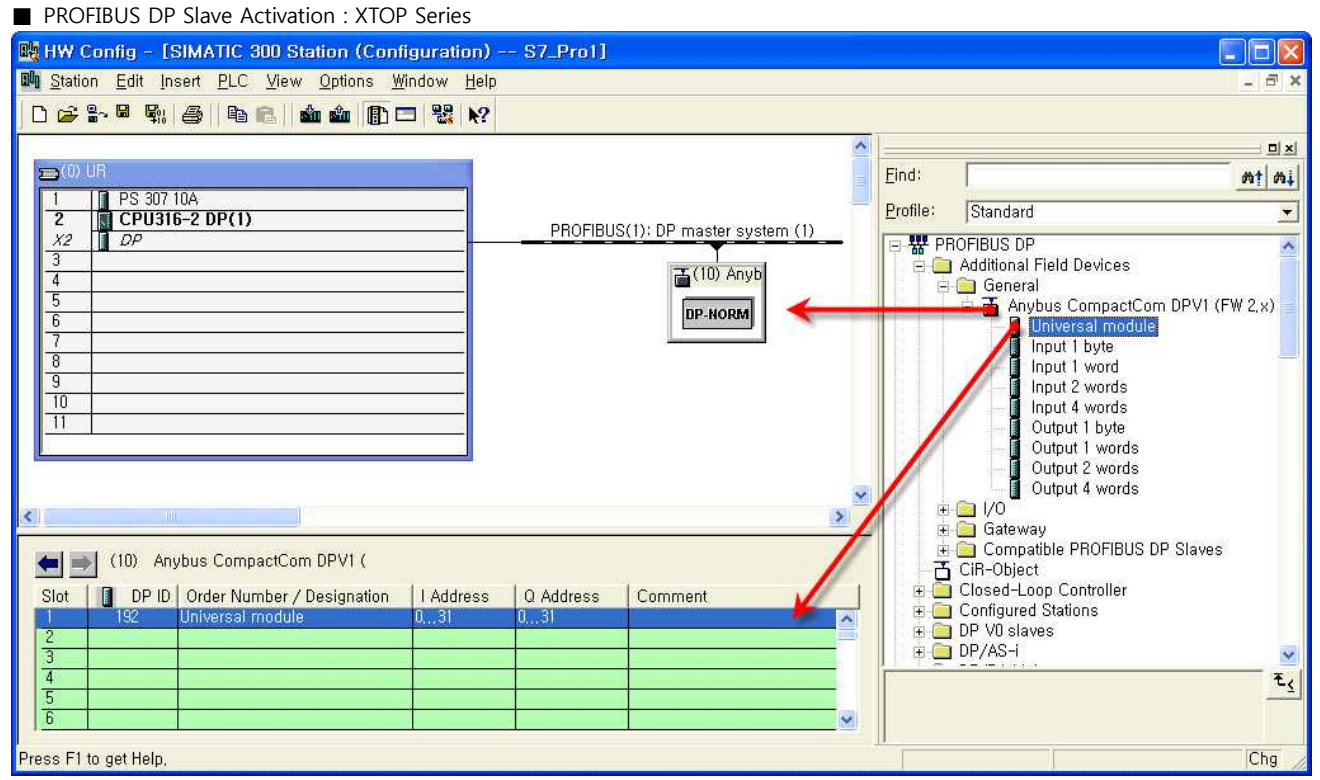

<Fig. 8> On PROFIBUS Network, TOP(DP Slave) Information Registration Table

13. From [HW Config] window, register "Anybus CompactCom DPV1(FW 2.x)" that is previously saved to <Fig. 3> H/W Catalogue Tree "PROFIBUS DP - Additional Field Devices - General to "PROFIBUS:DP master system" network image by Dragging & Dropping.

14. Double click the registered "Anybus CompactCom DPV1(FW 2.x)" image.

("Properties - Slave" window will appear.)

: Set PROFIBUS Slave Node Address on related window. When input is complete, click [OK] button to save the setting.

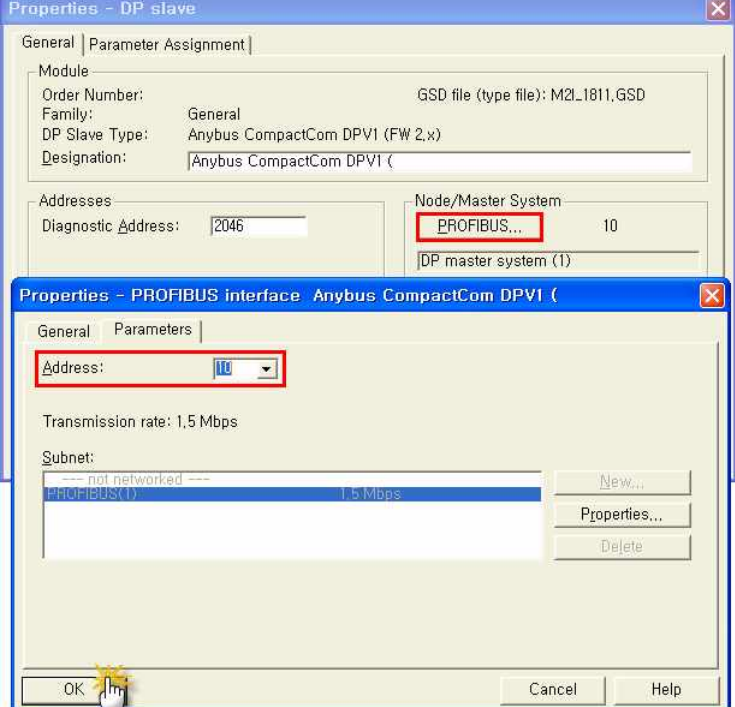

<Fig. 9> PROFIBUS Slave Node Address Setting

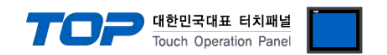

Continue on the next page.

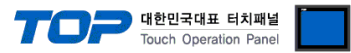

**15.** Register the Universal module information on already saved "Anybus CompactCom DPV1(FW 2.x)" Slave Node.

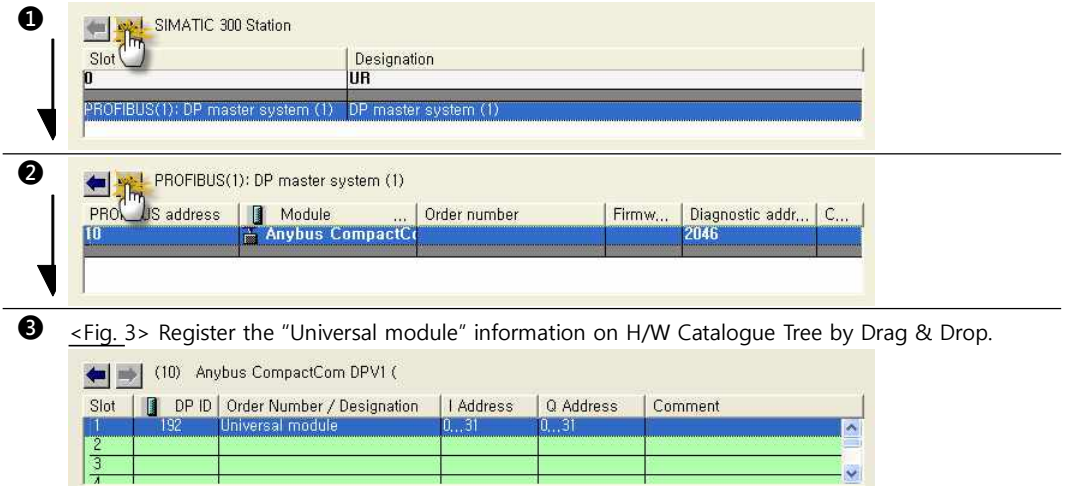

<Fig. 10> Universal module Registration Process

16. Set as below by double clicking slot where "Universal module" is registered.

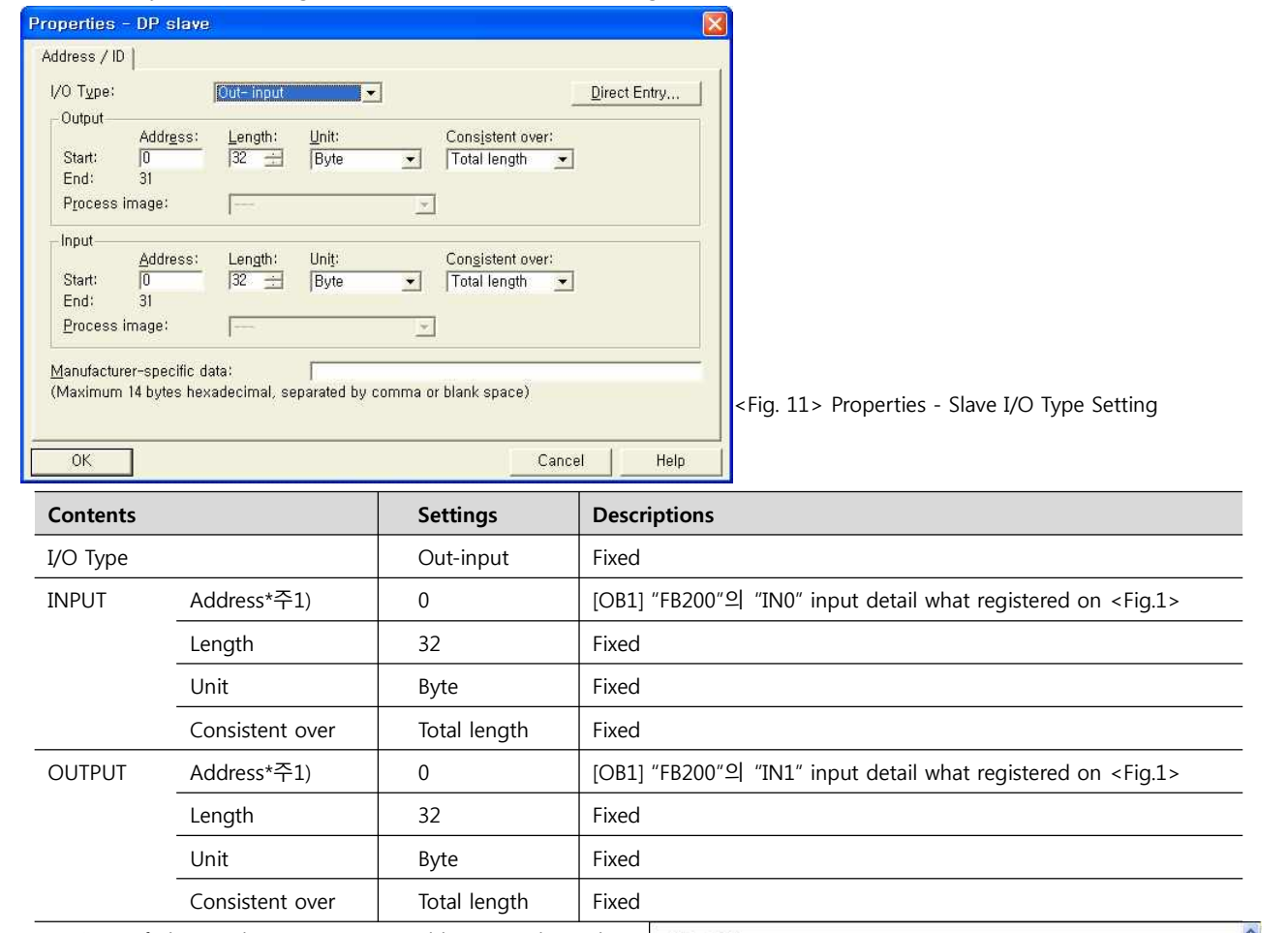

\* Caution1) If change the Input/Output Address to other value than "0", Set the [OB1]'s "IN0/IN1" exactly same.

**17.** Compile by selecting [Station] > [Save and Compile], and download setup details into PLC.

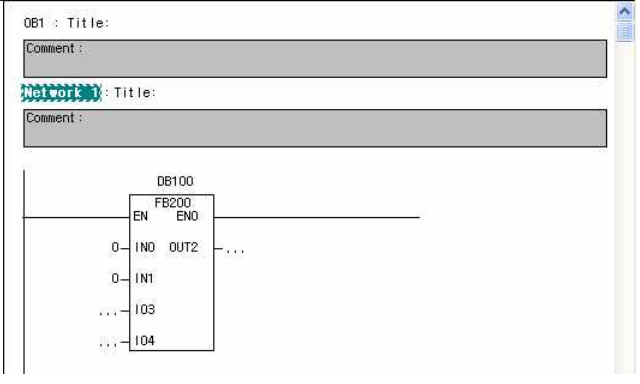

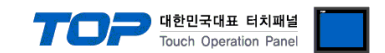

## **4. Communication settings details**

Communication settings are available at XDesignerPlus or TOP main menu. Communication settings must be identical with the external devices.

#### **4.1 XDesignerPlus settings details**

Select [Project > Project attributes] to show the below window.

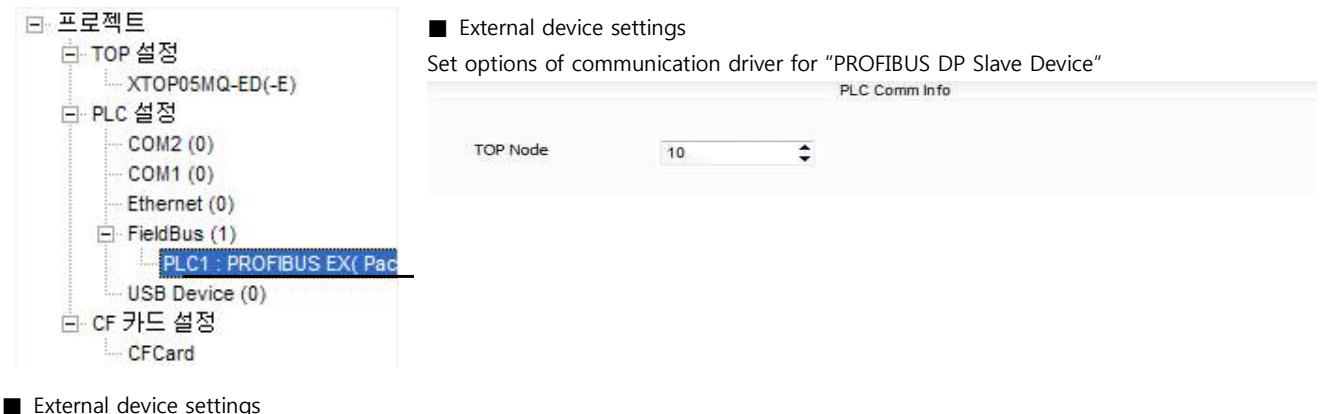

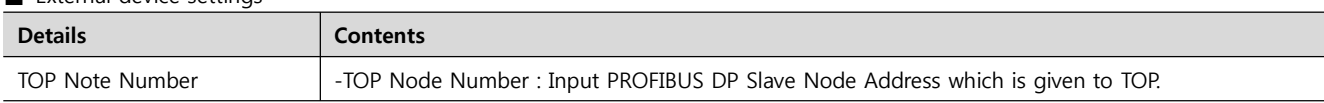

#### **4.2 ABCC-DPV1 (PROFIBUS Option Module) by M2I**

You can use it by installing "ABCC-CCL" module in the Field Bus Option Slot of TOP main device. (Basic Serial Port COM1/2 not usable)

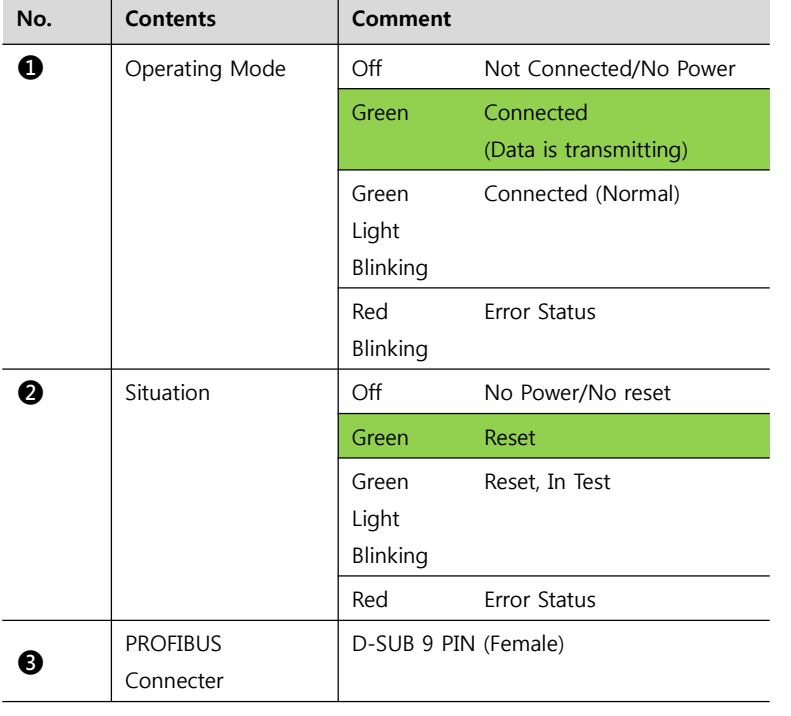

#### ■ ABCC-DPV1(PROFIBUS Option Module) Specification

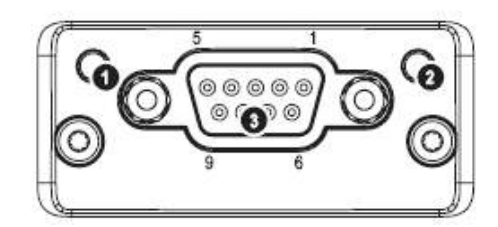

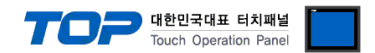

# **5. Cable diagram**

This Chapter is to introduce the Cable diagram for regular communication between TOP and relative devices. (The Cable diagram which are going to be introduced in this chapter might be different than what "SIEMENS AG." recommends.)

### **5.1 Cable diagram 1**

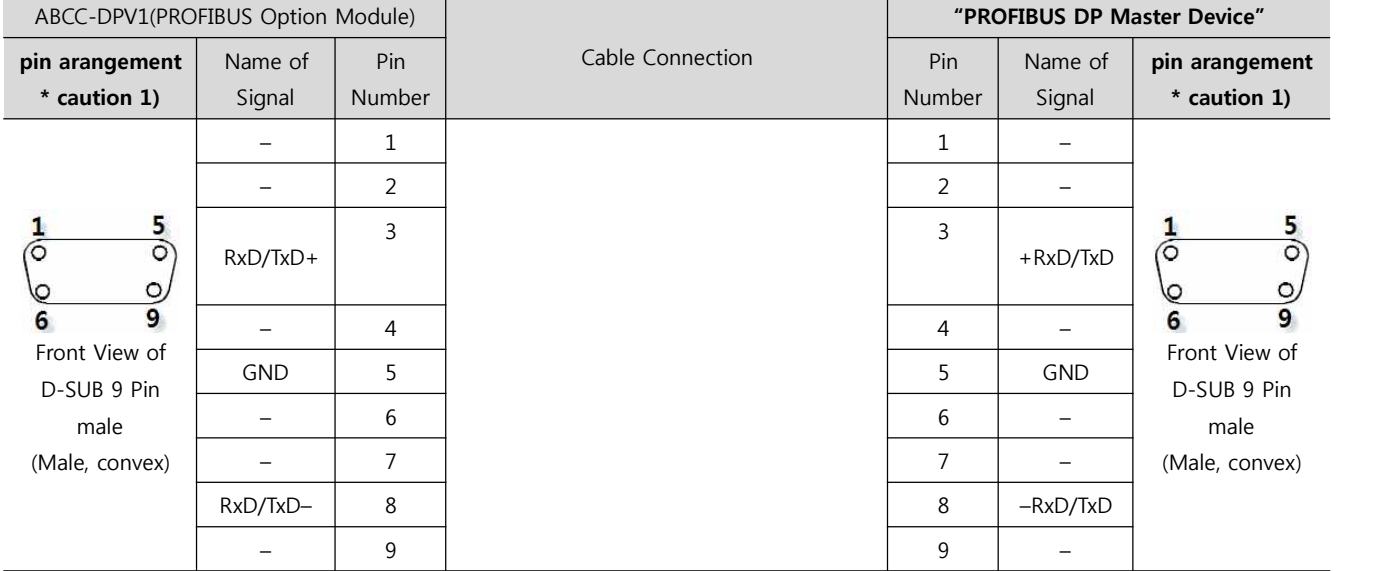

#### ■ XTOP + **ABCC-DPV1**(PROFIBUS Option Module)

\*Caution1) Pin arrangement is shown from connecting face in cable connection connecter.

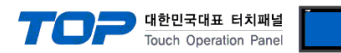

# **6. Support address**

Devices that are usable with TOP is as below.

There might be difference in the range of device (address) by type / series of CPU module TOP series supports the maximum address range that external device series use Please refer each CPU module user manual carefully for devices that you desired to use to prevent not getting out of range.

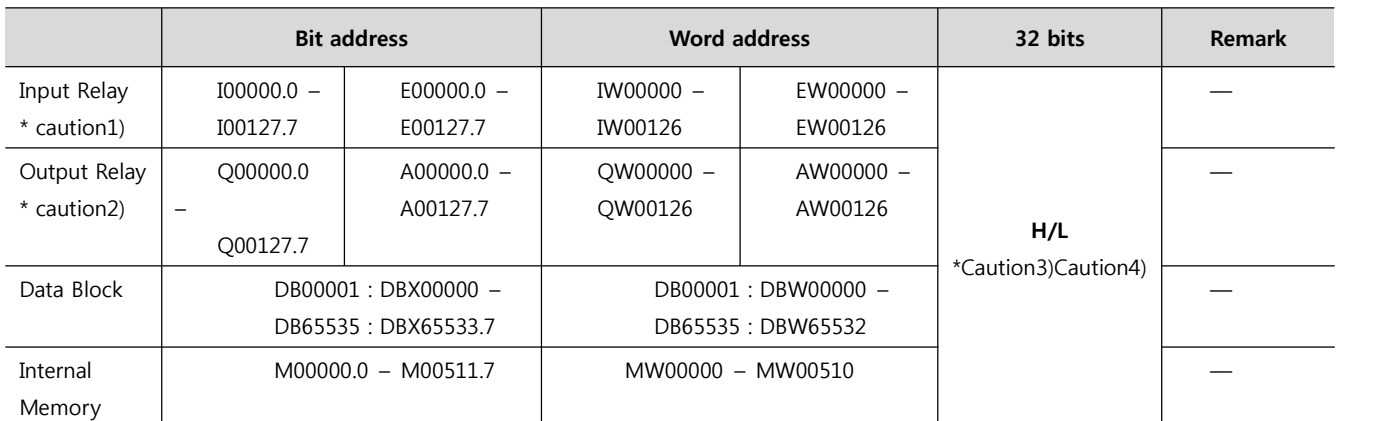

\*Caution1) Input Device (I,IW) might not be able to input read on the address of IW0 ~ IW2 because depends on the type of CPU, it becomes subordinate in the integrated I/O. Please refer to the PLC Manual.

\*Caution2) Output Device (Q, QW, QD) can write value only in the Run Mode. Output value will be reset if it's STOP Mode. \*Caution 4) Regarding on Word device, 32 but Data will be saved in the order of from High / Low, 16 bit each.

(Example) VW00000 (32bit data, 0x12345678) è VW00000(16bit, 0x1234) VW00002(16bit, 0x5678)

\*Caution4) Checks "Word Swap" function when 32BIT address is being used.

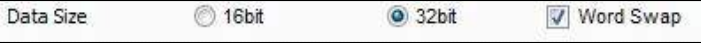